## Applying for CR Scholarships in Academic Works

- 1. Go to: <u>https://redwoods.academicworks.com/users/sign\_up</u>
- 2. Use your CR Student Email Address to sign up. Please <u>DO NOT USE</u> any personal email accounts. <u>You MUST use your CR Student Email Address</u>.
- 3. Create your own Password for your account.
- 4. Click 'Sign-Up' after these steps.

| 🖻 🖅 🔿 College of the Redwood X 🖾 Financial Aid > Types of Aid 🙆 View Help Request   CR Helj + 🗸                                                                                                    |      | -    |    | ٥       | × |
|----------------------------------------------------------------------------------------------------|------|------|----|---------|---|
| $\leftarrow \rightarrow$ $\circlearrowright$ $\land$ redwoods.academicworks.com/users/sign_up                                                                                                    | *    | ృ    | l_ | Ē       |   |
| COLLEGE OF THE<br>REDWOODS                                                                                                    | Sigr | n Up | or | Sign In |   |
| Opportunities                                                                                                    |      |      |    |         |   |
| Welcome!<br>For all College of the Redwoods students, please use your CR Student Email Address to sign up (example:<br>jdoe123@mycr.redwoods.edu). Upon signing up, you will receive a confirmation email through your CR student email<br>account to ensure your identity. Please make sure to check your spam folder for this email. Once you have confirmed your<br>account, you can begin accessing the system and filling out your General Application.<br>If you are an Applicant or Scholarship Administrator, please provide an email address and password to sign up for an account.<br>Note: If you are serving as a Reference or Reviewer, you do not need to sign up for an account. Please refer to the invitation email<br>you received or click on trouble signing in.<br>Email Address | it   |      |    |         |   |
| Password           Your password must contain a minimum of 8 characters and include at least 1 digit, 1 uppercase letter, and 1 lowercase letter.                                                                                                    |      |      |    |         |   |
| Confirm Your Password                                                                                                    |      | 4    |    |         |   |
| Trouble signing in? • Sign In     Sign U                                                                                                    | Jp < | 1    |    |         |   |

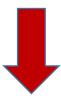

- 5. You will receive an email notification in your CR student email account to verify the account. Check your spam folder in your email to see if the verification email is there.
- 6. Click on the link to verify your new scholarship account in your CR email.

| Image       Message       Message | 🗄 🕏 🕐 A 🧄 🗧 Please confirm your account! - Message (HTML)                                                                                                    | ٥ |   |
|----------------------------------------------------------------------------------------------------|----------------------------------------------------------------------------------------------------|---|---|
| Parte       Copy       If if if if if if if if if if if if if if                                                                                                    | File Message Insert Options Format Text Review ADOBE PDF $Q$ Tell me what you want to do                                                                                                    |   |   |
| To       Cc         Bcc       Bcc         Subject       Please confirm your account!         Image: Subject       Hi         Before you can start searching for financial aid opportunities with us, please confirm your account by visiting the following link:         https://redwoods.academicworks.com/users/confirmation? confirmation loken=Pr/GrdEG7LVAENshXgSpJ         If you believe this confirmation message was sent to you in error, please ignore this email. Your account will not be created until you access the previous link and create a password.         Thanks!                                                                                                    | Paste       V       Format Painter       B       I       I |   | ^ |
|                                                                                                    | Clipboard is Basic Text is Names Include Adobe Send & Track Tags is                                                                                                    |   |   |

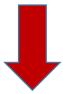

7. You will be directed to the Sign-In page through AcademicWorks.

| 6 €          | 1 🔿 Colle              | ge of the Re | edwooc × + ×                             |     |     | -  | ٥ | × |
|--------------|------------------------|--------------|------------------------------------------|-----|-----|----|---|---|
| $\leftarrow$ | $ ightarrow$ $ m \mho$ | 仚            | redwoods.academicworks.com/users/sign_in | □ ☆ | r∕≣ | l~ | Ŀ |   |

## COLLEGE OF THE REDWOODS

| Opportunities                                                                                                    |  |
|----------------------------------------------------------------------------------------------------|--|
| Applicants and Administrators References and Reviewers                                                                                                    |  |
| Welcome!<br>In order to access your account, please sign in using your email address and<br>password. If you need to recover your password or you have not yet received an email<br>confirming your account, please click on <u>trouble signing in</u> . |  |
| Email Address Applicant / Administrator Email Address                                                                                                    |  |
| Password                                                                                                    |  |
| Trouble signing in? • Sign Up                                                                                                    |  |
| © 2010 - 2017 AcademicWorks, Inc. All rights reserved.<br>College of the Redwoods Homepage                                                                                                    |  |
|                                                                                                    |  |

- 8. Now you can sign-in to the Scholarship page through AcademicWorks
- 9. After you type in your login information, click 'Sign In'

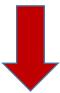

- 10. Once you sign-in to the scholarship page, you will see two tabs:
  - 1. My Applications
  - 2. Opportunities

| 🖻 🖅 🗷 College of the Redwood X + $\vee$                                        |                                                                                                    |                 |                                                                                                    | -        | ٥      | × |
|--------------------------------------------------------------------------------|----------------------------------------------------------------------------------------------------|-----------------|----------------------------------------------------------------------------------------------------|----------|--------|---|
| $\leftarrow$ $\rightarrow$ $\circlearrowright$ $\textcircled{a}$ redwoods.acad | micworks.com/opportunities/2/applications/3                                                                                                    | □☆              | ృ                                                                                                    | l_       | È      |   |
| My Applications COLLEGE                                                        | F THE<br>ODS<br>Ities                                                                                                    | <u>Get Help</u> |                                                                                                    | hat Wi   |        |   |
| Application Progress<br>General Application ③                                  | Once you are done updating your information, please save your application by clicking Update Genthe form.   Note: Required fields are marked with an asterisk.   General Application Questions   Anticipated CR Graduation Date (enter 1st of the month if you do not know exact date)   MM/DD/YYYY   Please enter a date formatted like MM/DD/YYYY.   * What is your major?   Education   1. Name of Previous School (High School and/or College)   2. City | eral Applicat   | ion at the second second secon |          |        |   |
| Applicant Record                                                               |                                                                                                    | Upd             | late You                                                                                                    | ır Appli | cation |   |

11. The General Application is where you will work on your scholarship application. \*Note: you can save and edit your application as many times as you like before the deadline.

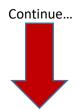

12. Click on 'Applicant Record' to view your name, address, degree pursuing, GPA, etc. This is information directly from Datatel, your official student file here at CR.

| 🖻 🖅 🗷 College of the Redwood X + $\vee$                                        |                                                                                                    |                  | -          | •          | 5     | × |  |  |  |  |
|--------------------------------------------------------------------------------|----------------------------------------------------------------------------------------------------|------------------|------------|------------|-------|---|--|--|--|--|
| $\leftarrow$ $\rightarrow$ $\circlearrowright$ $\textcircled{a}$ redwoods.acad | emicworks.com/opportunities/2/applications/3                                                                                                    | □☆               | \$≣ ∅      | <u>ہ</u> ا | À     |   |  |  |  |  |
| COLLEGE OF THE REDWOODS                                                        |                                                                                                    |                  |            |            |       |   |  |  |  |  |
| My Applications    • Opportun                                                  | ifies                                                                                                    |                  | ▼ Meg      | igan S     | imith |   |  |  |  |  |
| Application Progress General Application 3                                     | Once you are done updating your information, please save your application by clicking <b>Update Gene</b><br>the form.<br>Note: Required fields are marked with an asterisk.<br>General Application Questions                                                                                     | eral Application | n at the I | botton     | n of  |   |  |  |  |  |
|                                                                                | Anticipated CR Graduation Date (enter 1st of the month if you do not know exact date)          MM/DD/YYYY         Please enter a date formatted like MM/DD/YYYY.         * What is your major?         Education         1. Name of Previous School (High School and/or College)         2. City |                  |            |            |       |   |  |  |  |  |
| Applicant Record                                                               | 3. State                                                                                                    | Update           | e Your A   | pplica     | tion  |   |  |  |  |  |

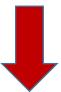

| 🕒 🖅 🗷 College of the F                  | x = x = x = x                                                                                                    |                 |                | -        | ٥        | ×  |
|-----------------------------------------|----------------------------------------------------------------------------------------------------|-----------------|----------------|----------|----------|----|
| $\leftrightarrow$ ) $\circlearrowright$ | redwoods.academicworks.com/opportunities/2/applications/3                                                                                                    | Ш ☆             | 道              | l~       | È        |    |
|                                         |                                                                                                    | <u>Get Help</u> | <u>Now   C</u> | hat Wit  | th Peers | Â  |
| CO CO                                   | LLEGE OF THE                                                                                                    |                 |                |          |          |    |
|                                         | Applicant Record                                                                                                    | CLOSE 🗙         | _              |          |          | E. |
| My Applications                         | The information on this page is populated from your official student file. You cannot edit this information from the scholarship portal. To update or change information here, please contact the Admissions and Records office at Co the Redwoods – (707) 476-4200. |                 | * N            |          |          |    |
| Application P                           | 1. UID<br>888888                                                                                                    |                 | on at th       | ne botto | om of    |    |
| General <i>k</i>                        | 2. Email<br>meggan-smith@redwoods.edu                                                                                                    |                 |                |          |          | L  |
|                                         | 3. First Name<br>Meggan                                                                                                    |                 |                |          |          | L  |
|                                         | 4. Middle Name<br>No answer provided                                                                                                    |                 |                |          |          | L  |
|                                         | 5. Last Name<br>Smith                                                                                                    |                 |                |          | 1        | L  |
|                                         | 6. Birthdate<br>10/05/2001                                                                                                    |                 |                |          |          |    |
|                                         | 7. Gender<br>F                                                                                                    |                 |                |          |          |    |
| Applicant Re                            | 8. Street Address<br>880 Hilma Dr                                                                                                    |                 |                |          |          |    |
|                                         | 9. City                                                                                                    |                 | ite You        | r Appli  | cation   | ~  |

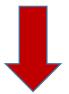

- 13. The Opportunities tab shows you CR Scholarships, External Scholarships and Recommended Opportunities
  - a. A list of all CR Scholarships under "Ours"

| 🖹 🖅 🔀 Financ                                  | ial Aid > Types of Aid   🙆 View Help Request   CR Helj 🐱 College of the Redwooc 🗙 🕂 🗸                                                                                                    |                   | -                   | ٥       | ×          |
|-----------------------------------------------|----------------------------------------------------------------------------------------------------|-------------------|---------------------|---------|------------|
| $\leftrightarrow$ $\rightarrow$ O             | redwoods.academicworks.com/opportunities                                                                                                    | □☆                | \$≣ <i>l</i> ~      | È       |            |
| R                                             | COLLEGE OF THE<br>REDW ODS                                                                                                    | <u>Get Help I</u> | <u>Now   Chat \</u> | Vith Pe | <u>ers</u> |
| My Applica<br><b>Our Oppo</b><br>Search by Ke | ortunitie Recommended<br>Ours                                                                                                    |                   | ▼ Megg<br>Show      |         | h          |
| \$0.00                                        | A Place of Echoes Scholarship<br>The A Place of Echoes Scholarship is awarded to a deserving student with any academic major at College of the Redwood<br>Additional requirements                   | ods.              | Nor                 | e       |            |
| \$1,000.00                                    | American Building Supply Foundation Scholarship<br>The American Building Supply Foundation Scholarship is awarded to a deserving student who is a Construction Technolog<br>Drafting Technology, or | ogy,              | Nor                 | e       |            |
| \$150.00                                      | Angelo Intersimone Scholarship<br>The Angelo Intersimone Scholarship is awarded to a continuing college student with any academic major at College of the<br>Redwoods. The student must             | e                 | Nor                 | e       |            |
| \$500.00                                      | Applied Technology/Science Scholarship<br>The Applied Technology/Science Scholarship is awarded to a continuing college student with a major in Applied Technolog<br>Science at College of          | ogy or            | Nor                 | e       |            |
| \$250.00                                      | Arthur Meyer Memorial Scholarship<br>The Arthur Meyer Memorial Scholarship is awarded to a continuing college student with a major in Construction Technolo<br>College of the                       | ogy at            | Nor                 | e       |            |
| ittps://redwoods.acade                        | micworks.com/opportunities                                                                                                    |                   |                     |         |            |

b. Recommended Opportunities will appear after you have submitted your General Application. They are CR Scholarships you qualify for that, in addition to all other scholarships you are eligible for, require an extra step to complete. Usually there are additional essays to complete with these Recommended Opportunities. These opportunities are optional but <u>Do Not Miss Out on Submitting Essays for These</u> <u>Opportunities!</u>

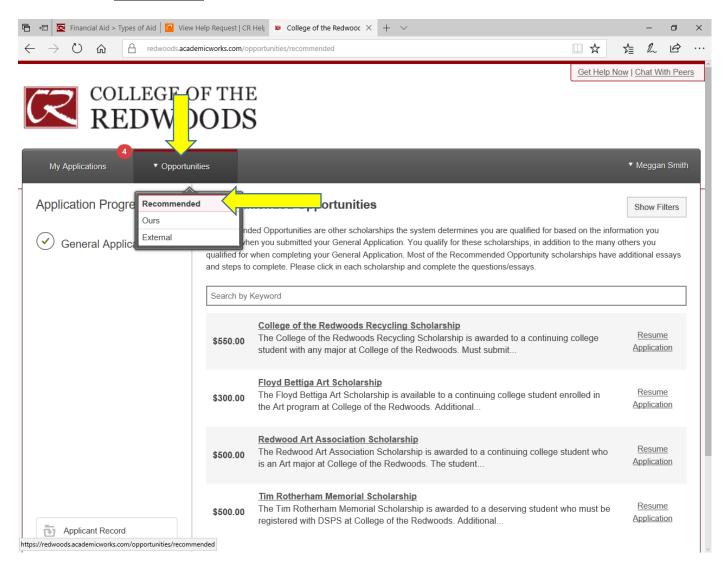

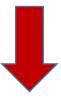

c. A list of all External Scholarships you should consider applying for – these are scholarships outside of CR. You can click on 'Visit' and follow the links to apply for these scholarships on your own.

|                 |              |                                                    | juest   CR Helj ■ College of the Redwooc × + ∨                                                                                               | _       | -                         | ٦      |
|-----------------|--------------|----------------------------------------------------|----------------------------------------------------------------------------------------------------|---------|---------------------------|--------|
| $\rightarrow$ C |              | redwoods.academicwork                              | s.com/opportunities/external                                                                                                    | 酒       | h                         | Ŀ      |
| R               | COLI<br>RE   | LEGE OF 1<br>DWOO                                  | ГНЕ                                                                                                    | elp Now | Chat W                    | ith Pe |
| My Appl         | lications    | <ul> <li>Opportunities</li> </ul>                  |                                                                                                    | Ţ       | Meggar                    | n Smi  |
|                 | al Opportu   | Recommended                                        |                                                                                                    |         | Show F                    | ilters |
| Search by       | Keyword      | External                                           |                                                                                                    |         |                           |        |
| Varies          |              | nt Cooke Foundation U                              | ergraduate Transfer Scholarship<br>ndergraduate Transfer Scholarship is a highly selective scholarship for the nation's top communit         |         | <u>Visit</u><br>/ 10/24/2 |        |
| Varies          |              | the Soroptimist Live You                           | ooldt Bay - Live Your Dream Award<br>ur Dream Awards program (formerly the Women's Opportunity Awards) has disbursed more than               |         | <u>Visit</u><br>/ 11/15/2 |        |
| Varies          |              | nternational of Humbold                            | boldt Bay - Courage Award for Woman Veteran<br>It Bay is offering the Courage Award for Woman Veteran scholarship. The Courage Award is a ca |         | <u>Visit</u><br>/ 12/15/2 |        |
| Varies          |              |                                                    | <u>arships</u><br>r 140 scholarship opportunities available. The scholarships offered were created by local resident                         |         | <u>Visit</u><br>/ 03/15/2 |        |
| Varies          |              | al Credit Union Schola<br>site below for scholarsh | arships<br>iip information. https://www.coastccu.org/community/sponsorships/                                                                 |         | <u>Visit</u>              |        |
| edwoods.ac      | Tri-Counties | Bank Scholarship Pr                                | ogram<br>for further scholarship information. https://www.tcbk.com/about/scholarship-assistance                                              |         | Visit                     |        |

This is your scholarship account. You will apply for, accept and/or decline scholarship award offers from CR, write your thank-you letters, etc, through this website. Keep this website bookmarked on your personal computer!

Remember: you will ALWAYS log in using your CR Student Email Address and your user created password.

https://redwoods.academicworks.com/users/sign\_in

| $\blacksquare$ + $\boxdot$ College of the Redwood $	imes$ + $	imes$                                 |                                                                                                    |     |   | -  | ٥ | × |
|----------------------------------------------------------------------------------------------------|----------------------------------------------------------------------------------------------------|-----|---|----|---|---|
| $\leftarrow$ $\rightarrow$ $\circlearrowright$ $\textcircled{a}$ redwoods.academicworks.com/users/s | gn_in                                                                                                    | □ ☆ | ĭ | l~ | Ŕ |   |
| COLLEGE OF THE REDWOODS                                                                             |                                                                                                    |     |   |    |   |   |
| Opportunitie                                                                                        | S                                                                                                    |     |   |    |   |   |
| password. If you<br>confirming your<br>Email Address                                                | Applicants and Administrators       References and Reviewers         ss your account, please sign in using your email address and<br>need to recover your password or you have not yet received an email<br>account, please click on trouble signing in.         ninistrator Email Address |     |   |    |   |   |
|                                                                                                    | in? • <u>Sign Up</u><br>Sign In<br>2010 - 2017 AcademicWorks, Inc. All rights reserved.<br><u>College of the Redwoods Homepage</u>                                                                                                    |     |   |    |   |   |